## **[Lista kontaktów/ zadań](https://pomoc.comarch.pl/optima/pl/2023_5/index.php/dokumentacja/lista-kontaktow/)**

Lista kontaktów i zadań jest dostępna w menu *CRM/ Kontakty* i zbudowana jest z następujących kolumn (układ domyślny):

**Numer dokumentu** – numer zadania/ kontaktu zgodny z przyjętym

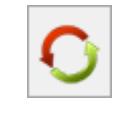

schematem numeracji, dodatkową ikoną **w oznaczone** są zadania cykliczne

**Data i godzina** – data i godzina rozpoczęcia

**Opiekun –** osoba odpowiedzialna za zadanie/ kontakt

**R (rodzaj) –** określa rodzaj zapisu: **Z** – oznacza zadanie, **K** – oznacza kontakt

**Kontrahent –** pierwsza linia nazwy kontrahenta

**Termin od –** data określona jako *Termin od*, czyli data i godzina, kiedy realizacja zadania powinna być rozpoczęta (wypełniane tylko dla zadań); dla zadań cyklicznych – to data dla najwcześniejszego, w stosunku do daty bieżącej, zadania cząstkowego w ramach całego cyklu, które czeka na zrealizowanie.

**Termin do –** data określona jako *Termin do*, czyli data i godzina kiedy realizacja zadania powinna być zakończona (wypełniane tylko dla zadań); dla zadań cyklicznych – to data dla najwcześniejszego, w stosunku do daty bieżącej, zadania cząstkowego w ramach całego cyklu, które czeka na zrealizowanie.

**Priorytet –** priorytet określony dla zadania. W przypadku kontaktu kolumna jest pusta.

**Temat –** temat zadania lub kontaktu.

**Czas łączny –** całkowity czas jaki poświęcono dla zrealizowania

zadania (czas przygotowania, trwania i opracowania)

Ponadto w zależności od ustawień w *Konfiguracji* wyświetlana jest kolumna:

*Procent realizacji* **–** procentowy stopień realizacji zadania bądź **Etapy realizacji –** zdefiniowany etap realizacji zadania.

*Osoba do kontaktów* – osoba odpowiedzialna za wykonanie zadania

Na liście kontaktów i zadań, ustawiając kursor w nagłówku kolumny, po naciśnięciu prawego przycisku myszki istnieje możliwość wybrania opcji **Wybór kolumn**. Na ekranie zostanie wyświetlona lista dostępnych kolumn, dzięki temu użytkownik może sam definiować dane, które mają być widoczne na liście.

Lista ta składa się z następujących kolumn:

**Adres dodatkowy** – dodatkowy adres kontrahenta przenoszony z kontaktu lub zadania z zakładki **[Kontrahent]** *z* pola **Dodatkowe**

**Kod kontrahenta** – kod kontrahenta wybranego na kontakcie lub zadaniu

**Miasto** – miasto kontrahenta przenoszone z kontaktu lub zadania z zakładki **[Kontrahent]**

**Opis** – opis kontaktu lub zadania

**Telefon** – telefon kontrahenta przenoszony z kontaktu lub zadania z zakładki **[Kontrahent]**

**Ulica** – ulica kontrahenta przenoszona z kontaktu lub zadania z zakładki **[Kontrahent]**

**Automat –** może ona przyjmować dwie wartości: **Tak** (dla zadań, które mają na zakładce **[Automatyczne przypomnienia]** zaznaczony parametr: **Generuj automatyczne przypomnienia dla klientów/ operatorów**) i **Nie** (dla kontaktów oraz zadań, które nie mają zaznaczonego tego parametru na formularzu zadania).

Korzystając z opcji **Wybór kolumn** użytkownik ma także możliwość wyświetlenia na liście wartości określonych atrybutów, przypisanych do kontaktu/ zadania na zakładce **[Atrybuty]**.

Lista obsługiwana jest przez standardowe przyciski:

 *Dodaj* – umożliwia otwarcie [nowego formularza zadania/](https://pomoc.comarch.pl/optima/pl/2023_5/index.php/dokumentacja/formularz-zadania-kontaktu/) [kontaktu,](https://pomoc.comarch.pl/optima/pl/2023_5/index.php/dokumentacja/formularz-zadania-kontaktu/) strzałka obok plusa umożliwia dodanie zadania głównego lub powiązanego

 *Zmień* – umożliwia podgląd/ edycję już istniejącego formularza

 *Usuń* – umożliwia usunięcie pozycji z listy. Usunięcie jest możliwe tylko, jeśli zadanie/ kontakt nie został jeszcze zamknięty.

#### Uwaga

Usunięcie z listy zadania cyklicznego spowoduje usunięcie również wszystkich pojedynczych wystąpień. Kontakt zamknięty można jedynie **anulować.** Funkcja dostępna w menu kontekstowym pod prawym przyciskiem myszy. Kontaktu anulowanego również nie można usunąć z listy – będzie na niej widoczny w kolorze czerwonym.

 *Zamknij* – umożliwia zamknięcie okna

Ponadto w menu głównym (wstążka) znajdują się podstawowe przyciski (opisane [Tutaj\)](https://pomoc.comarch.pl/optima/pl/2023_5/index.php/dokumentacja/podstawowe-elementy-programu#przyciski).

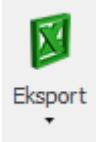

 *Eksport* – powoduje przeniesienie zawartości bieżącej listy do arkusza kalkulacyjnego

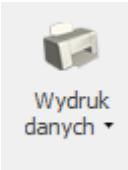

 *Wydruk danych*

Wydruki listy kontaktów/zadań oraz formularzy, zostały wprowadzone za pomocą Generatora Raportów, który jest zintegrowanym narzędziem pozwalającym na stworzenie, modyfikację i dostosowanie wydruków do własnych potrzeb.

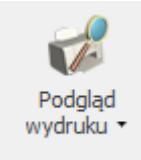

 *Podgląd wydruku –* przycisk uruchamia podgląd domyślnego wydruku

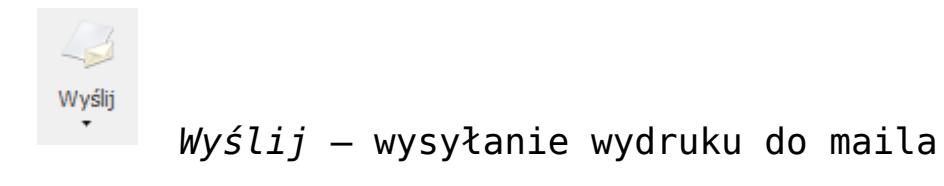

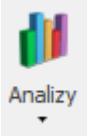

 *Analizy*. Dzięki temu użytkownik ma możliwość podpinania własnych analiz dotyczących modułu *CRM*.

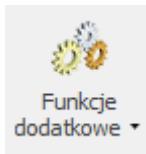

 *Funkcje dodatkowe*

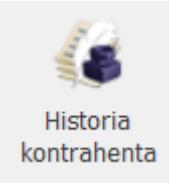

 *Historia kontrahenta*

Lista zbudowana jest z zakładek:

**[Wg numeru]** – zadania/ kontakty są uporządkowane wg nadanych ich numerów zgodnie w ramach poszczególnych schematów numeracji.

**[Wg wątków]** *–* lista zadań/ kontaktów wg poszczególnych wątków, zakładka ma postać drzewa.

Zakładka **[Wg wątków]** ma postać drzewa i wyświetlane są na niej zadania oraz kontakty wg poszczególnych wątków. Pierwszy poziom to zadania główne. Drugi poziom to zadania powiązane.

**Filtrowanie** dotyczy tylko zadań/ kontaktów głównych. Zasady filtrowania są podobne jak na pozostałych zakładkach. Należy jednak pamiętać, że zadania powiązane są wyświetlane zawsze, niezależnie od tego czy spełniają kryteria filtrowania.

Uwaga

Blokada nie działa na wyświetlanie zadań w Oknie Informacji Bieżących. Aby zablokować podgląd zadań innych operatorów w OIB należy odznaczyć na jego karcie na zakładce **[Informacje]** parametry: **zadania zaległe, zadania na dzisiaj, zadania na jutro pozostawić tylko zadania operatora.**

Przykładowo parametr **Za okres od/ do** – filtruje po datach zadań głównych czyli jeśli zadanie główne posiada zadania powiązane, których daty są poza ustawionym terminem to te zadania powiązane również zostaną wyświetlone.

Inaczej rzecz się ma, jeśli zawęzimy zadania/ kontakty dla poszczególnego **Kontrahenta** – wybrany kontrahent będzie się odnosił tylko do zadań głównych, czyli jeśli zadanie główne będzie na kontrahenta A i będzie ono miało zadania powiązane z kontrahentem B to zadania z kontrahentem B nie będą wyświetlane.

Uwaga

Jeśli operator ma zakaz na dostęp do zadań innych operatorów – zakładka **[Wg wątków]** nie jest wyświetlana.

**[Wg atrybutów]** *–* lista zadań/ kontaktów, które mają przypisany atrybut dokumentu.

Oprócz standardowych parametrów umożliwiających filtrowanie kontaktów i zadań, na zakładce dostępne jest pole **Atrybut** oraz **Wartość atrybutu**:

- Jeśli wpisana zostanie wartość poszczególnego atrybutu wyświetlone zostaną zadania/ kontakty z podaną wartością.
- Jeśli wartość poszczególnego atrybutu pozostanie pusta wyświetlone zostaną zadania/ kontakty z wartością i bez.
- W przypadku atrybutów liczbowych dodanych do kontaktu/ zadania możliwe jest sumowanie ich wartości na liście.

W zależności od stanu zadania/ kontaktu na liście zaznaczone są **kolorami**:

- zielony oznacza kontakt jeszcze niezamknięty,
- czarny oznacza kontakt zamknięty (zadanie wykonane),
- czerwony oznacza kontakt anulowany.

Niezależnie od zakładki na liście znajdują się pola umożliwiające filtrowanie zadań/ kontaktów wg kryteriów:

*Filtr* **•** oraz *Konstruktor filtra* • **•** pola umożliwiające filtrowanie kontaktów zgodnie z wpisanym w pole **filtr** ciągiem znaków (tzw. filtr prosty) lub też na podstawie bardziej skomplikowanych wyrażeń filtrujących zdefiniowanych przez użytkownika (filtry zaawansowane). Zasady filtrowania list są opisane w podręczniku do *Konfiguracji*.

Zasady dotyczące obsługi list, grupowania, sortowania, wyszukiwania pozycji (filtrowania) i ogólnie przystosowywania wyglądu list do indywidualnych potrzeb użytkownika zostały opisane w rozdziale *Standardy w programie*.

**Obsługa: przed sprzedażą/ po sprzedaży/ wszystkie** – lista filtrowana jest w zależności od zaznaczenia na formularzu czy dany kontakt dotyczy obsługi przed– czy po sprzedaży.

**Schemat numeracji** – lista może zostać zawężona do zadań/ kontaktów ponumerowanych w ramach jednego wybranego schematu. Schemat można wybrać z listy schematów zdefiniowanych dla klasy *kontakty* w *Konfiguracji firmy/ CRM/ Kontakt*, dostępnej po wciśnięciu przycisku strzałki obok pola. Aby schemat nie był uwzględniany podczas filtrowania list należy wybrać z listy pozycję pustą.

**Numery od/ do** – po zaznaczeniu można zdefiniować numery kolejne zadań/ kontaktów, do których powinna być zawężona lista.

Należy pamiętać, że działanie obu parametrów jest ze sobą ściśle związane. Jeśli określony zostanie tylko schemat numeracji, natomiast nieokreślone numery (parametr nieaktywny) – wyświetlone zostaną wszystkie pozycje, w których go wykorzystano. Jeśli wybierzemy schemat numeracji i określimy numery – wyświetlone zostaną pozycje z zadanego zakresu numerów tylko w ramach danego schematu. Jeśli zaznaczymy numery, natomiast nie określimy schematu (pozycja pusta) – wyświetlone zostaną wszystkie pozycje o określonych numerach bez względu na wykorzystany schemat numeracji.

**Kontrahent** – filtruje kontakty lub zadania dotyczące konkretnego podmiotu. Kod podmiotu określamy w widocznym polu. Domyślnie każde zadanie/ kontakt dotyczy **Kontrahenta**. Podmiotem jednak może być również pracownik, właściciel, urząd czy bank wpisany na jedną z list dostępnych w *Słownikach*. Rodzaj podmiotu (czy jest to kontrahent, bank, urząd itp.) można wybrać po wciśnięciu przycisku \* obok pola Kontrahent . Kiedy użytkownik określi już rodzaj podmiotu (odpowiednio zmienia się opis) po wciśnięciu przycisku wyświetlana jest odpowiednia lista ze *Słowników*. Można z niej wybrać potrzebną pozycję lub też odpowiedni **Kod** wpisać bezpośrednio w pole.

Dodatkowo jest możliwość filtrowania kontaktów/ zadań po osobie kontaktowej – osobę kontaktową można wpisać tylko po uprzednim wybraniu kontrahenta.

Uwaga

Możliwość filtrowania tylko wg przedstawicieli wpisanych na karcie kontrahenta.

**Kontakty: moje/ operatora/ wszystkie** – lista filtrowana jest w zależności od osoby uczestniczącej w zadaniu/ odpowiedzialnej za kontakt.

- 1. **Kontakty moje** to wszystkie kontakty, gdzie jako osoba odpowiedzialna, wpisany został operator aktualnie pracujący w programie. Również wszystkie zadania (w tym powiązane), na których aktualnie zalogowany operator został wskazany na zakładce **[Ogólne]** lub na zakładce **[Uczestnicy]**.
- 2. **Kontakty operatora** to wszystkie kontakty operatora/ pracownika. Również wszystkie zadania (w tym powiązane), na których wybrany operator/ pracownik został wskazany na zakładce **[Ogólne]** lub na zakładce **[Uczestnicy]**. Wyboru operator/ pracownik można dokonać wciskając przycisk .
- 3. **Kontakty wszystkie**  wszystkie kontakty/ zadania niezależnie od osoby odpowiedzialnej.

**Wykonanie** – w zależności od tego jaka opcja zostanie zaznaczona w Konfiguracji czy **Etapy realizacji** czy **Procent realizacji**:

**Procent realizacji –** dla każdego zadania istnieje możliwość określenia procentowego stopnia jego realizacji. Parametr (jeśli jest zaznaczony) umożliwia wyfiltrowanie zadania w zależności od stopnia realizacji (od – do).

**Etapy realizacji –** dla każdego zadania istnieje możliwość zdefiniowania etapów realizacji a następnie wykorzystania ich na zadaniach/ kontaktach. Parametr (jeśli jest zaznaczony) umożliwia wyfiltrowanie zadania po poszczególnym etapie.

**Czas łączny –** umożliwia filtrowanie kontaktów i zadań wg

określonego przedziału czasowego. Po zaznaczeniu dostępne są pola, gdzie można określić przedział od – do.

**Termin od… do…** – umożliwia filtrowanie **zadań** w zależności od terminu ich wykonania. Obok pola znajduje się pole wyboru – jego zaznaczenie powoduje, że program filtruje listę w zależności od wskazanego terminu *od* i *do*. Pole z terminem staje się aktywne dopiero po zaznaczeniu. Podczas ustalania daty można się posłużyć kalendarzem dostępnym pod prawym przyciskiem myszy.

**Godzina od / do** – umożliwia filtrowanie **zadań** w zależności od ustawionej godziny rozpoczęcia i zakończenia. Pola są dostępne dopiero po zaznaczeniu widocznego obok parametru.

Uwaga

Jeśli parametry dotyczące terminu i godziny są zaznaczone równocześnie – działają na zasadzie filtrowania wg terminu i wg godziny. Wyfiltrowane zostaną wszystkie zadania z terminem w poszczególnych dniach z podanego zakresu i równocześnie w podanym przedziale godzin każdego dnia.

**Za okres od… do…** – podany zakres dat dotyczy wpisanej na formularzu daty rozpoczęcia.

**Godzina od / do** – umożliwia filtrowanie kontaktów/zadań w zależności od ustawionej godziny rozpoczęcia i zakończenia. Jeśli parametr jest zaznaczony filtrowanie odbywa się zarówno wg dat jak i wg godzin. Wyfiltrowane zostaną wówczas wszystkie kontakty/zadania z datą rozpoczęcia w poszczególnych dniach z podanego zakresu i równocześnie w podanym przedziale godzin.

**Rodzaj: kontakty/ zadania/ wszystkie** – lista filtrowana jest w zależności od tego czy wpisana pozycja została zdefiniowana jako zadanie czy też nie (kontakty).

**Realizacja: zamknięte/ niezamknięte/anulowane/ wszystkie** – lista filtrowana jest w zależności od stanu realizacji zadania.

**Zadania: przeterminowane/ dzisiejsze/ jutrzejsze/ wszystkie** – lista filtrowana jest w zależności od terminu zadania. Szerszą możliwość filtrowania zadania dają parametry dotyczące terminu i godziny, dlatego jeśli zaznaczony jest parametr termin – ta grupa parametrów nie jest dostępna.

Uwaga Parametry dotyczące terminu, godziny, są dostępne tylko jeśli jako rodzaj zostały wybrane **zadania** (są to parametry określane wyłącznie dla zadań).

Dodatkowo użytkownik może ograniczyć dostęp do zadań wystawionych przez innych operatorów jak również odblokowania zrealizowanych kontaktów/ zadań.

#### **Dostęp do zadań innych operatorów.**

Ograniczenie dostępu do zadań uzależnione jest od ustawień parametrów na karcie operatora w konfiguracji programu: **Dostęp do zadań innych operatorów**, **tylko do odczytu (bez prawa modyfikacji zadań)**, **Prawo uczestnika do modyfikacji zadań.**

Zasady działania parametrów:

Odznaczony **Dostęp do zadań innych operatorów**

- Na liście kontaktów/ zadań operator widzi tylko swoje zadania (na których jest prowadzącym lub uczestnikiem)
- W Terminarzu nie ma możliwości zmiany operatora
- Ukrywana jest zakładka **[Wg wątków]**
- Z poziomu Sprzedaży dedykowanej operator widzi tylko swoje zadania (na których jest prowadzącym lub uczestnikiem)
- Jeśli parametr **Prawo uczestnika do modyfikacji zadań** jest odznaczony – operator może modyfikować tylko zadania, na których jest prowadzącym.
- Jeśli parametr **Prawo uczestnika do modyfikacji zadań** jest zaznaczony – operator może modyfikować zadania, na których jest prowadzącym lub uczestnikiem.

#### Zaznaczony **Dostęp do zadań innych operatorów**

- Operator widzi wszystkie zadania
- W Terminarzu ma możliwość zmiany operatora
- Z poziomu Sprzedaży dedykowanej operator widzi wszystkie zadania
- Jeśli parametr **tylko do odczytu (bez prawa modyfikacji zadań)** jest odznaczony – operator może modyfikować zadania innych operatorów/ pracowników.
- Jeśli parametr **tylko do odczytu (bez prawa modyfikacji zadań)** jest zaznaczony i jednocześnie odznaczony parametr **Prawo uczestnika do modyfikacji zadań** – operator nie może modyfikować zadań gdzie prowadzącym jest inny operator/ pracownik (również tych, na których jest uczestnikiem).
- Jeśli parametry **tylko do odczytu (bez prawa modyfikacji zadań)** i **Prawo uczestnika do modyfikacji zadań** są zaznaczone – operator nie może modyfikować zadań gdzie prowadzącym jest inny operator/ pracownik ale może modyfikować te zadania, na których jest uczestnikiem (niezależnie od operatora prowadzącego).

#### Uwaga

Parametr **tylko do odczytu (bez prawa modyfikacji zadań)** widoczny jest przy zaznaczonym parametrze **Dostęp do zadań innych operatorów.** Parametr **prawo uczestnika do modyfikacji zadań** widoczny jest przy zaznaczonych parametrach: **Dostęp do zadań innych operatorów** oraz **tylko do odczytu (bez prawa modyfikacji zadań)** albo przy odznaczonym parametrze **Dostęp do zadań innych operatorów**.

#### Uwaga

Niezależnie od ustawionych uprawnień operator zawsze ma możliwość wystawiania zadań na innych operatorów/ pracowników. W zależności od powyższych ustawień parametrów, zadania po zapisaniu mogą nie być widoczne na liście (dla tego operatora) lub być zablokowane do modyfikacji przez niego.

Uwaga

Blokada nie działa na wyświetlanie zadań w Oknie Informacji Bieżących. Aby zablokować podgląd zadań innych operatorów w OIB należy odznaczyć na jego karcie na zakładce *Informacje* parametry: zadania zaległe, zadania na dzisiaj, zadania na jutro pozostawić tylko zadania operatora.

**Odblokowanie kontaktu/zadania.**

Odblokowanie kontaktu/ zadania jest możliwe po zaznaczeniu w konfiguracji parametru: **Prawo odblokowania kontaktu**.

Zasady działania parametru:

- Po zaznaczeniu parametru na karcie operatora odblokowanie kontaktu możliwe jest z poziomu menu kontekstowego.
- Odblokowany kontakt otrzymuje status W *realizacji.*
- Przy próbie odblokowania kontaktów/ zadań podrzędnych program sprawdza czy zadanie nadrzędne jest zamknięte. Jeśli tak pojawi się odpowiedni komunikat. Należy najpierw odblokować zadanie nadrzędne a następnie zadanie powiązane.

## **[Generowanie automatycznych](https://pomoc.comarch.pl/optima/pl/2023_5/index.php/dokumentacja/generowanie-automatycznych-przypomnien/) [przypomnień](https://pomoc.comarch.pl/optima/pl/2023_5/index.php/dokumentacja/generowanie-automatycznych-przypomnien/)**

Konfiguracja **automatycznego generowania przypomnień do zadań** jest szczegółowo opisana w artykule [Automat przypomnień.](http://pomoc.comarch.pl/optima/pl/2023_5/index.php/knowledge-base/automat-przypomnien/)

### **Formularz zadania- zakładka** *Automatyczne przypomnienia*

Po skonfigurowaniu **Automatu przypomnień**, dla kontaktów o typie

**zadanie** pojawi się zakładka **[Automatyczne przypomnienia]**. Umieszczono na niej parametry związane z generowaniem automatycznych powiadomień, dzięki czemu możliwe jest decydowanie o ich formie bezpośrednio na konkretnym zadaniu. Została ona podzielona na dwie zakładki: **[Automatyczne przypomnienia dla klientów]** i **[Automatyczne przypomnienia dla operatorów]**, na których można oddzielnie zaznaczyć/ odznaczyć opcję **Generuj automatyczne przypomnienia dla klientów (operatorów)**.

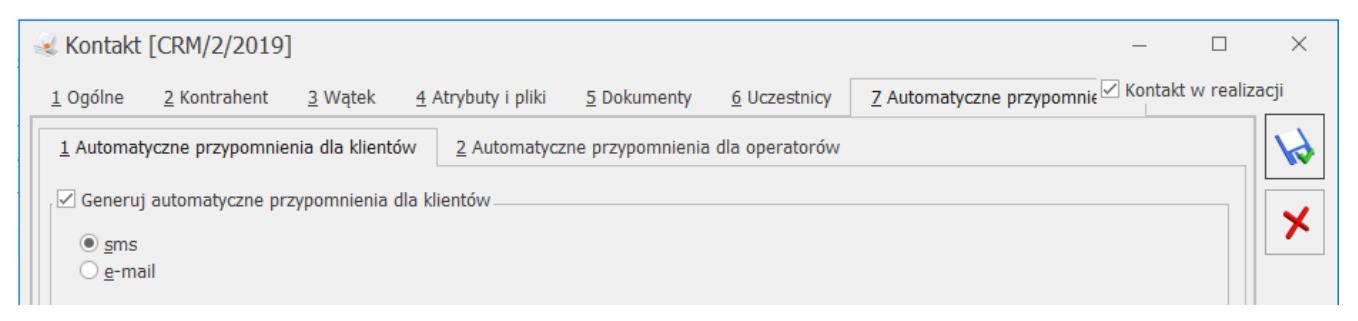

Formularz zadania – zakładka Automatyczne przypomnienia

Jeżeli w menu *Konfiguracja/ Firma/ CRM/ Automat przypomnień* będzie zaznaczony parametr: **Ustawienia domyślne dla operatorów** (lub odpowiednio **klientów**), to parametr **Generuj automatyczne przypomnienia dla operatorów** (lub odpowiednio **klientów**) będzie tutaj również domyślnie zaznaczony, a ponadto na zakładki przeniosą się odpowiednio dla klientów i operatorów ustawienia z konfiguracji.

W przypadku nie zaznaczonego parametru **Ustawienia domyślne dla operatorów** (**klientów)** w konfiguracji, z poziomu tej zakładki będzie można zdecydować, czy automatyczne powiadomienie dla danego zadania ma zostać wysłane do klienta i/ lub operatora, a jeśli tak to w jakiej formie.

Na zakładce **[Automatyczne przypomnienia dla klientów/ operatorów]**, użytkownik może zmienić domyślne ustawienia formy realizacji przypomnień (sms/ e-mail) dla klientów/ operatorów pobierane z konfiguracji. W przypadku wybrania opcji **sms**, zmienić można domyślny szablon sms (z tego poziomu można dodać również nowy szablon), czas przypomnienia oraz numer telefonu

(tylko dla klientów).

Na liście dostępne są numery telefonów klientów:

- w przypadku wskazania osoby kontaktowej na formularzu zadania na zakładce **[Ogólne]** – jako domyślny podpowiada się numer wpisany na formularzu przedstawiciela jako **Telefon SMS**. Ponadto na liście do wyboru wyświetlą się również numery przedstawiciela dodane na jego karcie w polach **GSM** i **Telefon**;
- jeżeli nie wskazano osoby kontaktowej domyślnie proponowany jest numer **Telefonu SMS** kontrahenta/ pracownika/ wspólnika wybranego na zadaniu, przy czym na liście dostępne są do wyboru również inne numery uzupełnione na karcie kontrahenta/ pracownika/wspólnika;
- możliwe jest również ręczne wprowadzenie innego numeru telefonu.

W przypadku zakładki **[Automatyczne przypomnienia dla operatorów]** powiadomienie w formie sms zostanie wysłane na numer telefonu wpisany na karcie operatora w *System/ Konfiguracja/ Program/ Użytkowe/ Operatorzy*, na karcie pracownika w menu *Ogólne/ Pracownicy* lub na zakładce **[Uczestnicy]** w kolumnie *Telefon*.

Dla automatycznych powiadomień o typie **e-mail** można również bezpośrednio na formularzu zadania zmienić/ dodać nowy szablon wiadomości, zmienić czas przypomnienia oraz wybrać inny lub dodać nowy adres e‑mail (domyślnie ustawia się adres osoby kontaktowej wskazanej na zadaniu w zakładce **[Ogólne]**, a w przypadku gdy nie została ona wybrana podpowiada się adres e‑mail podmiotu, którego dotyczy zadanie). W polu **Wysyłaj kopie wiadomości na adres** widoczne będą adresy e-mail UDW powiązane z wybranym szablonem e-mail. Jeżeli wybrano realizację przypomnień za pomocą e-mail, pole będzie widoczne zarówno dla przypomnień dla klientów, jak i dla operatorów.

W przypadku zakładki **[Automatyczne przypomnienia dla**

**operatorów]** powiadomienie zostanie wysłane na adres e-mail wpisany na karcie operatora w *System/ Konfiguracja/ Program/ Użytkowe/ Operatorzy*, na karcie pracownika w menu *Ogólne/ Pracownicy* lub na zakładce **[Uczestnicy]** w kolumnie *Adres email.*

Uwaga

Aby wybrać opcję **e-mail** należy wcześniej wskazać konto e-mail, z którego będą wysyłane przypomnienia (Konfiguracja/ Firma/ CRM/ Automat przypomnień).

Jeżeli dla uczestnika z zaznaczonym parametrem **Przypomnienie**, nie wprowadzono adresu mailowego i/lub telefonu, podczas zapisu formularza nastąpi przekierowanie do zakładki, gdzie należy uzupełnić brakujące informacje.

Uwaga

W przypadku wskazania szablonu z przypisanym adresem nadawczym do wysyłki wiadomości e-mail w ramach operacji automatycznych, domyślny adres nadawaczy z szablonu będzie ignorowany, a wiadomość zostanie wysłana z adresu e-mail określonego w konfiguracji danego automatu.

W szablonach wiadomości sms i e-mail, wykorzystywanych przy generowaniu automatycznych przypomnień do zadań, możliwe jest również korzystanie z makr. Szczególnie przydatne mogą być w tym przypadku makra: **Termin rozpoczęcia zadania** oraz **Termin** zakończenia zadania, wstawiające w treści powiadomienia date i godzinę wskazaną na formularzu zadania odpowiednio w polach **Termin od** i **Termin do.**

Po skonfigurowaniu usługi, Serwis Operacji Automatycznych (jeżeli został uruchomiony) regularnie sprawdza zaplanowane zadania i w przypadku zadania spełniającego warunki, wysyła przypomnienie w wybranej formie na trzy różne sposoby:

- tylko do klientów,
- tylko do operatorów/ pracowników,
- jednocześnie do klientów i operatorów/ pracowników.

## **[Terminarz](https://pomoc.comarch.pl/optima/pl/2023_5/index.php/dokumentacja/terminarz/)**

Terminarz jest funkcją obejmująca wizualizację zadań z możliwością dodawania/edycji zadań (w tym zadań cyklicznych,

oznaczonych ikoną ) z tego poziomu. W terminarzu oprócz zadań CRM, wyświetlane są również czynności dla zleceń z modułu *Serwis*, etapy z modułu *Obieg dokumentów* oraz nieobecności pracowników, wprowadzone w module kadrowopłacowym: urlopy, zwolnienia lekarskie i inne.

Terminarz ma postać siatki, gdzie użytkownik ma możliwość wyboru widoku terminarza.

W menu kontekstowym są dostępne widoki:

- widok dzienny,
- widok tygodnia roboczego,
- widok tygodniowy,
- widok miesięczny,
- widok osi czasu.

Domyślnie wyświetlany jest Widok tygodnia roboczego.

W Terminarzu uwzględniane są tylko zadania, zarówno zwykłe jak i cykliczne – pomijane są kontakty. Widoczne są zadania zrealizowane i niezrealizowane, z wyjątkiem pojedynczych wystąpień zadań cyklicznych oznaczonych jako wykonane. Nie są uwzględniane zadania anulowane.

Zadania zrealizowane bądź niezrealizowane, rozróżniane są za pomocą koloru:

```
zrealizowane – szary,
```
**niezrealizowane** – pomarańczowy,

**powiązane** – zielony.

#### $\pmb{\times}$

Terminarz

#### Uwaga

W przypadku gdy terminy zadań nachodzą na siebie, są one wykazywane odrębnie. Kolumna obejmująca zadanie w danym dniu jest dodatkowo podzielona.

Dodatkowo w menu głównym (wstążka) dostępne są następujące opcje:

- Grupa podstawowe zawiera:
	- **wydruk**
	- **podgląd wydruku**
	- **wyślij**
	- **funkcje dodatkowe**

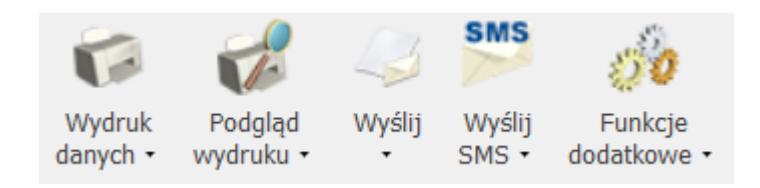

- Grupa wydarzenia
	- **Możliwość dodania nowego kontaktu(zadania).**

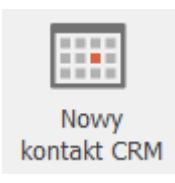

Grupa nawigacja zawiera:

- **pokaż poprzedni/ pokaż następny** przesuwa widok do przodu lub do tyłu
- **Idź do dzisiaj** kursor ustawia się na dacie bieżącej
- **powiększ/ pomniejsz** przełącza siatkę

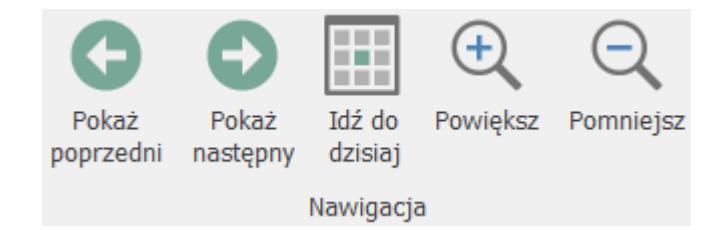

- Grupa aranżacja zawiera widoki jakie można ustawić w terminarzu:
	- **dzień**
	- **tydzień roboczy**
	- **tydzień**
	- **miesiąc**
	- **oś czasu**
	- **widok Gantta**

Widok można również ustawić/ zmienić z poziomu menu kontekstowego.

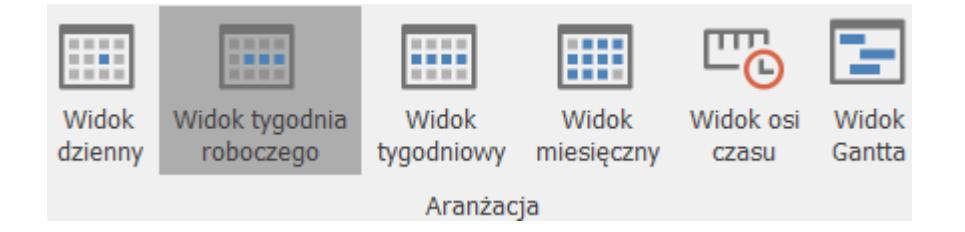

- Grupuj według
	- **wyłącz grupowanie**  wyświetlane są wydarzenia dla wszystkich zaznaczonych operatorów na jednym wspólnym terminarzu. Zadania przypisane do wielu operatorów (uczestników) zostaną wyświetlone tyko raz.
	- **grupuj po dacie** po wybraniu tej opcji terminarz podzielony jest na dni i w ramach jednego dnia wyświetlone są wydarzenia dla wielu operatorów. Zadania przypisane do wielu operatorów zostaną wyświetlone tyle razy ilu jest uczestników (dla każdego uczestnika oddzielnie).
	- **grupuj według zasobu** po wybraniu tej opcji terminarz podzielony jest na operatorów (w zależności ilu jest zaznaczonych na panelu )

i dla operatora wyświetlone są wszystkie dni z wybranego przedziału czasu. Zadania przypisane do wielu operatorów zostaną wyświetlone tyle razy ilu jest uczestników (dla każdego uczestnika oddzielnie).

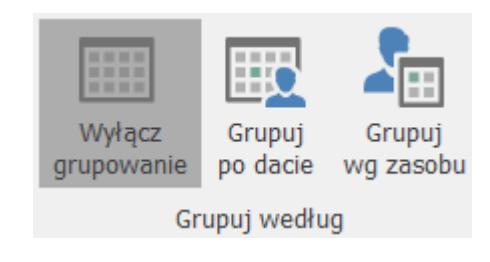

Skala czasu

Możliwość ustawienia osi czasu w minutach. Opcja dostępna jeśli wybrany jest *Widok dzienny* oraz *Widok tygodnia roboczego*. Dodatkowo wybierając *Widok osi czasu* można ustawić szerokość oraz nagłówki skali czasu.

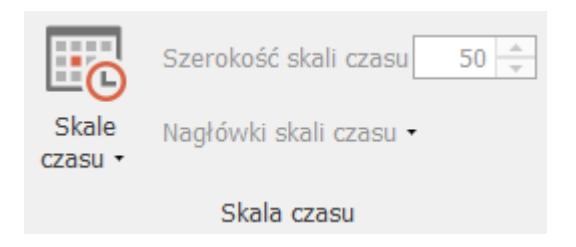

Użytkownik ma możliwość ustawienia wyglądu wyświetlanych wydarzeń w terminarzu. Opcje do wyboru:

#### 1. **Terminarz dla wielu operatorów**

Lista operatorów wyświetla się w terminarzu w panelu po lewej stronie. Lista zawiera operatorów i pracowników, którzy posiadają jakiekolwiek zadania. Domyślnie zaznaczony jest oraz wyświetlone są zadania dla operatora zalogowanego do programu. Należy pamiętać, że jeśli zaznaczony zostanie kolejny albo inny operator i wyświetlone zostaną jego zadania, to po wyjściu z terminarza i przy ponownym otwarciu terminarza zapamiętywani są ostatnio zaznaczeni operatorzy.

Dodatkowo w menu kontekstowym istnieje możliwość zawężenia

wyświetlanej listy operatorów i pracowników:

- **Pokaż wszystkich** zadania na terminarzu są wyświetlane dla wszystkich operatorów i pracowników
- **Pokaż tylko aktywnych** wyświetlone zostaną zadania dla aktywnych operatorów i pracowników
- **Pokaż tylko nieaktywnych** wyświetlone zostaną zadania dla nieaktywnych operatorów i archiwalnych pracowników

Wybrana opcja jest zapamiętywana.

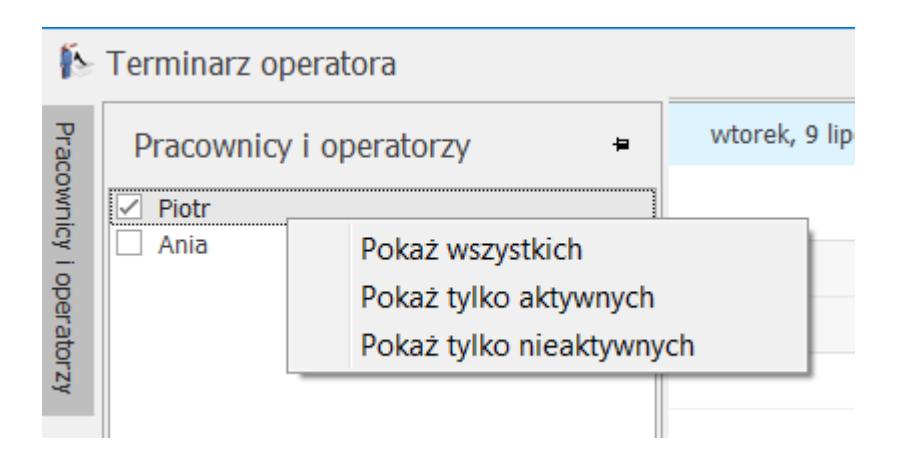

#### Uwaga

Jeśli na karcie operatora zostanie odznaczony parametr: **Dostęp do zadań innych operatorów** – terminarz wyświetla się z zaznaczonym aktualnie zalogowanym operatorem. Pozostali operatorzy nie są widoczni.

#### 2. **Zakres godzin OD/DO**

Użytkownik może ustawić jaki zakres godzin ma się wyświetlać na terminarzu (dotyczy widoku Dzień oraz Tydzień roboczy). Możliwość ustawienia godzin w zakresie pełnej doby.

#### 3. **Informacje**

Rozwijana lista informacji, jakie mają się wyświetlać na wydarzeniu w terminarzu. Możliwość zaznaczenia opcji **Wszystkie** albo tylko niektórych informacji. Do wyboru:

- **termin** termin OD/DO,
- **tytuł**  tytuł zadania/ czynności/ etapu,
- **opis** w przypadku zadania jest to opis zadania, w przypadku zlecenia jest to opis czynności (z zakładki **[Szczegóły]**) a w przypadku etapu przenoszona jest treść z komentarza,
- **kontrahent**  kod kontrahenta wybranego na zadaniu/ czynności/ etapie,
- **numer\_dokumentu** numer dokumentu (zadania, zlecenia serwisowego, dokumentu w bibliotece dokumentów),
- **priorytet** priorytet wybrany na zadaniu (priorytet nie jest wyświetlany dla czynności serwisowych oraz etapów z biblioteki dokumentów).

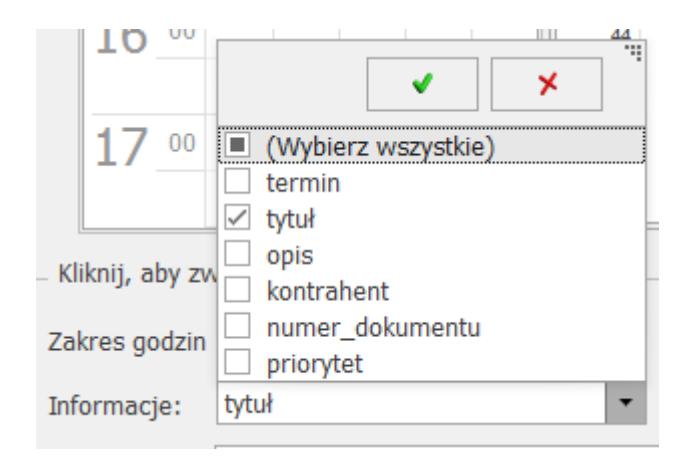

#### 4. **Rodzaj**

Możliwość wyfiltrowania tylko dla jednego rodzaju wydarzeń. Dostepne opcie:

- **wszystkie** wyświetlą się wszystkie rodzaje: zadania CRM, czynność serwisowa, obieg dokumentów,
- **zadania CRM** zadania z modułu *CRM,*
- **czynność serwisowa** czynności serwisowe wybrane z zleceniu serwisowym,
- **obieg dokumentów** etapy wybrane na dokumencie firmowym/ wspólnym w bibliotece dokumentów.

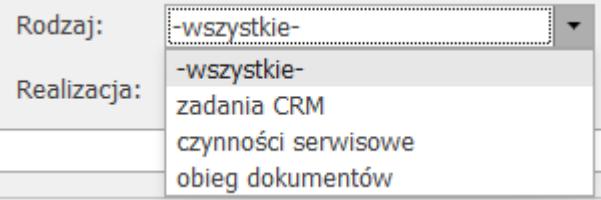

#### 5. **Realizacja**

Możliwość wyfiltrowania wydarzeń zrealizowanych i niezrealizowanych. Dostępne opcje:

- **wszystkie** wyświetlone zostaną wszystkie wydarzenia zrealizowane i niezrealizowane,
- **zrealizowane** po wybraniu tej opcji wyświetlone zostaną zamknięte zdania, wykonane czynności oraz wykonane etapy,
- **niezrealizowane** po wybraniu tej opcji wyświetlone zostaną niezakończone zadania czynności oraz etapy.

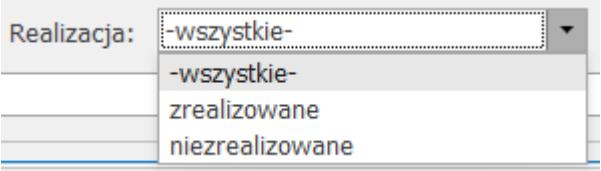

6. **Filtr** – standardowy w programie **Comarch ERP Optima**  filtr prosty + konstruktor filtra.

Filtr:

Okres, za jaki wyświetlany jest terminarz należy wskazać na kalendarzu (domyślnie wyświetlany jest miesiąc bieżący i kolejny):

- w przypadku widoku tygodnia roboczego wystarczy kliknąć w obrębie tygodnia, który ma być wykazany na terminarzu,
- w przypadku widoku tygodniowego aby zmienić zakres, należy kliknąć w numer tygodnia widoczny na kalendarzu,
- w przypadku widoku miesięcznego należy miesiąc przesuwać

strzałkami widocznymi obok nazwy miesiąca,

- w przypadku widoku tygodniowego i miesięcznego jeśli użytkownik kliknie w konkretną datę na kalendarzu – widok przełączy się na dzienny dla wskazanego dnia.
- Z poziomu terminarza jest możliwość:
	- **Podglądu zadania** kliknięcie na "zajętym" obszarze lub w menu kontekstowym i wybór opcji **Otwórz.**
	- **Podglądu i edycji zadania cyklicznego** po wyborze opcji **Otwórz**, pojawi się możliwość wprowadzenia zmian do całego cyklu zadania, a także wyodrębnienia konkretnego pojedynczego wystąpienia i zapisania go jako zwykłe zadanie.
	- **Dodania nowego zadania** kliknięcie na "wolnym" obszarze lub w menu kontekstowym wybór opcji **Nowy kontakt CRM** – podnosi nowy formularz zadania, na którym uzupełnione są informacje:
		- **operator** dla którego wyświetlany jest terminarz,
		- zaznaczony parametr **Kontakt w realizacji,**
		- zaznaczony parametr **Zadanie,**
		- ustawiona data i godzina rozpoczęcia zgodnie z przedziałem dla obszaru, który został wywołany.

Dotyczy wersji: **2020.1.1**

**Terminarz** w programie uruchamia się z datą bieżącą. W przypadku dodania nowego lub edytowania istniejącego zdarzenia, terminarz ustawia się na pierwszy dzień w którym zaczyna się zadanie.

Nowe zadanie można tez dodać z poziomu menu głównego (wstążka).

- **Dodania nowego zlecenia** (wymaga modułu *Serwis*)– wybór opcji w menu kontekstowym *Nowe zlecenie serwisowe*‑ spowoduje utworzenie nowego zlecenia oraz wyświetlenie formularza czynności:
	- **operator** dla którego wyświetlany jest terminarz (pod warunkiem, że włączono grupowanie),
- zaznaczony parametr **wg terminu** oraz **Rezerwuj czas w terminarzu,**
- ustawiona data i godzina rozpoczęcia zgodnie z przedziałem dla obszaru, który został wywołany.
- **Przejścia do daty dzisiejszej bądź wskazanej –** w menu kontekstowym, do wyboru: *Idź do dzisiaj*, *Idź do daty.*
- **Zmiany widoku** w menu kontekstowym wybór opcji **Zmień**

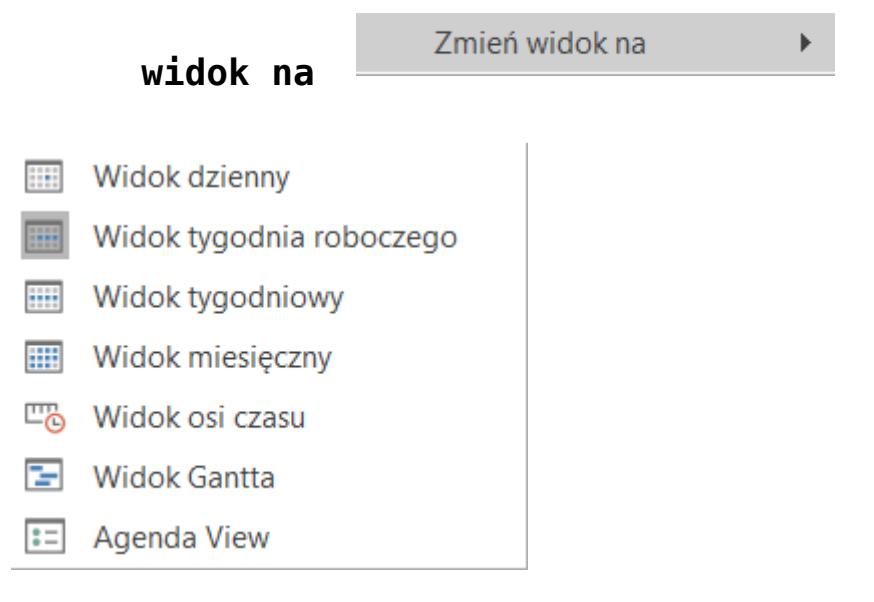

Dodatkowo wybierając widok dzienny oraz widok tygodnia roboczego jest możliwość ustawienia osi czasu w minutach.

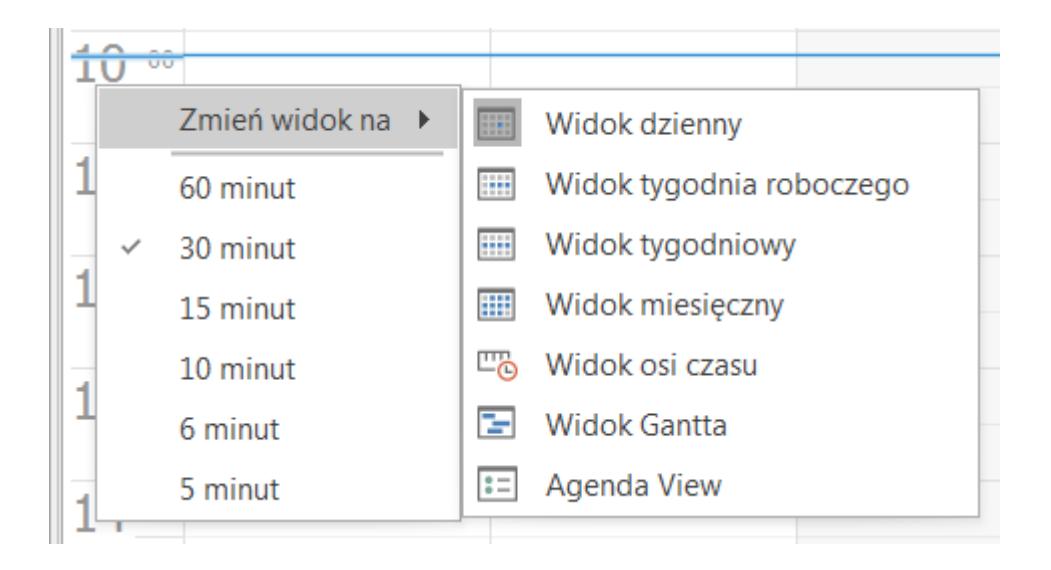

#### **Przenoszenia zadań/ czynności/ etapów w Terminarzu**

Na terminarzu użytkownik może przeciągać wydarzenia, z wyjątkiem zadań cyklicznych. Ustawiając się na konkretnym wydarzeniu, lewym przyciskiem myszki można przenosić

wydarzenia:

- **w przedziałach czasowych** po przeciągnięciu zostanie zaktualizowany termin OD oraz termin DO na konkretnym zadaniu, czynności, etapie,
- **pomiędzy operatorami** Po przeciągnięciu zostanie zmodyfikowany operator, do którego jest przypisane zadanie, czynność, etap. Aby było możliwe przeciąganie wydarzeń pomiędzy operatorami należy ustawić widok wg operatora lub wg daty.

Przy podglądzie i dodawaniu zadań dla operatorów są uwzględniane ustawione **blokady** dla operatora aktualnie zalogowanego (procedura: formularz kontaktu).

#### Uwaga

Jeśli operator ma zakaz na dostęp do zadań innych operatorów, to w terminarzu widzi tylko swoje zadania. Pole **operator** jest wyszarzone. W związku z tym, że terminarz jest wspólny dla modułów *CRM*, Serwis oraz Obieg dokumentów – pole operator jest wyszarzane w momencie założenia blokady dla operatora w jakimkolwiek z modułów.

#### Uwaga

Odświeżanie terminarza odbywa się tylko po otwarciu okna oraz po zmianie operatora lub daty.

W Terminarzu wyświetlane są również terminy zleceń serwisowych wystawionych w module *Comarch ERP Optima Serwis* oraz terminy realizacji poszczególnych etapów w module *Comarch ERP Optima Obieg dokumentów.*

W module *Serwis* należy na zleceniu serwisowym, na zakładce **[Czynności]** zaznaczyć parametr **wg terminu** oraz **rezerwuj czas w terminarzu**.

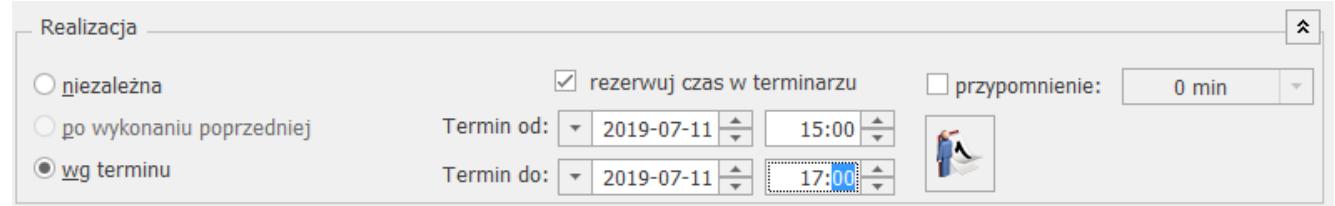

Zaznaczanie parametrów na formularzu czynności do wyświetlania w terminarzu

Szczegółowy opis funkcjonalności znajduje się w artykułach związanych z modułem [Comarch ERP Optima Serwis](http://pomoc.comarch.pl/optima/pl/2023_5/index.php/article-categories/serwis-crm-serwis/).

W module *Obieg dokumentów* należy na formularzu etapu zaznaczyć parametr **Rezerwuj czas w terminarzu.**

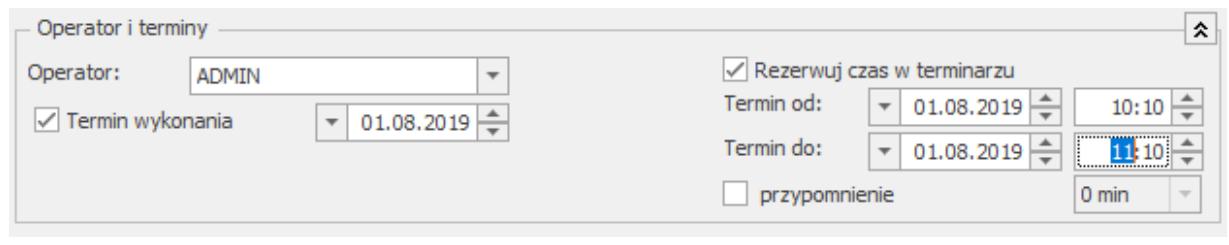

Zaznaczanie parametrów na formularzu etapu do wyświetlania w terminarzu

Szczegółowy opis funkcjonalności znajduje się w artykułach związanych z modułem [Comarch ERP Optima Obieg dokumentów.](http://pomoc.comarch.pl/optima/pl/2023_5/index.php/article-categories/obieg-dokumentow-crm-serwis/)

### **Kontrola terminu zadania**

Przy zapisywaniu nowego zadania wprowadzona jest kontrola czy termin wprowadzanego zadania nie nachodzi na termin innego. Wówczas pojawia się komunikat:

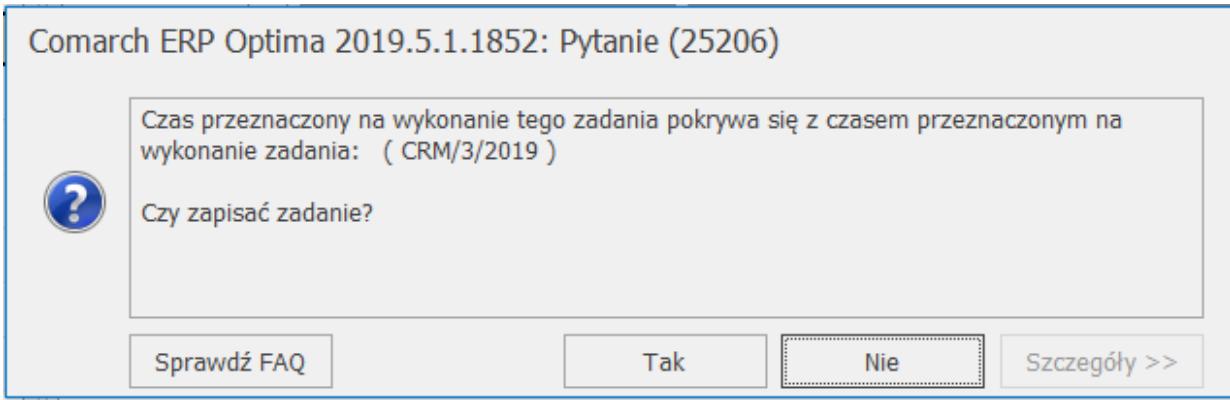

Kontrola terminu zadania

Jeżeli naciśniemy **TAK** – zadanie zostanie zapisane, jeżeli **NIE** – nastąpi powrót na formularz zadania.

Uwaga

Komunikat nie będzie się wyświetlał, jeżeli termin nowo wprowadzanego zadania będzie nachodził na zadanie, które jest już zrealizowane.

## **[Formularz kontaktu/zadania –](https://pomoc.comarch.pl/optima/pl/2023_5/index.php/dokumentacja/formularz-kontaktu-zakladka-ogolne/) [zakładka Ogólne](https://pomoc.comarch.pl/optima/pl/2023_5/index.php/dokumentacja/formularz-kontaktu-zakladka-ogolne/)**

Pola, które muszą zostać obowiązkowo wypełnione są opisane pogrubioną czcionką. Kolejne pola znajdujące się na zakładce to:

**Dokument** – w pole należy wpisać schemat numeracji, wg którego nadany zostanie numer dla dokumentu. Proponowany jest schemat zdefiniowany jako domyślny w *Konfiguracji firmy/ CRM/ Dokumenty*. Jeśli chcemy go zmienić lista schematów zdefiniowanych w klasie *Kontakty* jest dostępna po wciśnięciu przycisku.

Nowy schemat można dodać z poziomu *Konfiguracji firmy/ Definicje dokumentów/ CRM/ Kontakty*.

**Numer** – program proponuje numer zgodny z określonym schematem numeracji. Jako **numer** kolejny na nowo otwartym formularzu wpisane jest AUTO. Numer zostanie nadany dopiero po pierwszym zatwierdzeniu dokumentu.

Jeśli w schemacie wykorzystana jest **seria** proponowana jest seria zdefiniowana jako domyślna w *Konfiguracji firmy/ Definicje dokumentów/ CRM/ Kontakty.* Jeśli użytkownik chce ją zmienić – lista dostępna jest po wciśnięciu strzałki widocznej obok pola. Nową serię można dopisać z poziomu *Konfiguracji firmy/ Definicje dokumentów/ CRM/ Serie.*

Dokładniej zasady zarówno tworzenia schematów numeracji jak

i numerowania dokumentów zostały opisane w podręczniku do *Konfiguracji*.

**Kontrahent** – domyślnie każde zadanie/ kontakt dotyczy kontrahenta. Podmiotem jednak może być również pracownik, wspólnik, urząd czy bank wpisany na jedną z list dostępnych w *Słownikach*. Rodzaj podmiotu (czy jest to kontrahent, bank, urząd itp.) można wybrać po wciśnięciu przycisku \* obok pola. Kiedy użytkownik określi już rodzaj podmiotu (odpowiednio zmienia się opis) po wciśnięciu przycisku wyświetlana jest odpowiednia lista ze *Słowników*. Można z niej wybrać potrzebną pozycję lub też odpowiedni **Kod** wpisać bezpośrednio w pole.

**Osoba kontaktowa** – osoba, która odpowiada za wykonanie zadania. Osobę kontaktową można wpisać "z ręki" bądź wybrać z listy przedstawicieli zdefiniowanych na karcie kontrahenta.

**Operator** – dla każdego zadania można ustalić osobę odpowiedzialną za jego wykonanie (**opiekuna**). W chwili wypełniania nowego formularza proponowany jest zawsze operator pracujący aktualnie w programie.

Istnieje jednak możliwość, że kto inny wpisuje zadanie, a kto inny jest za nie odpowiedzialny. Wtedy osoba wpisująca zadanie powinna uzupełnić informacje dotyczące opiekuna. Opiekunem może być **operator** lub **pracownik** firmy. Wyboru można dokonać po wciśnięciu przycisku strzałki (automatycznie zmieni się opis przycisku). Następnie kod operatora/ pracownika można wybrać albo z listy wyświetlonej po wciśnięciu przycisku albo wpisać bezpośrednio w pole.

#### Uwaga

Warto wiedzieć, że opiekuna można przypisać kontrahentowi na jego karcie ewidencyjnej (zakładka **[Dodatkowe]**). Wtedy w chwili wybrania kontrahenta na formularzu kontaktu automatycznie zaproponuje się dany opiekun. Funkcja może być wykorzystana w sytuacji, gdy za kontakty z klientem odpowiada zawsze ten sam operator (pracownik).

**Obsługa przed sprzedażą/ po sprzedaży –** w programie istnieje możliwość rozgraniczenia kontaktów i zadań dotyczących obsługi przed sprzedażą (czyli np. spotkania handlowe, prezentacje, sporządzanie ofert handlowych itd.) oraz po sprzedaży (czyli usługi serwisowe). Odpowiednie oznaczenie może potem ułatwić analizę kontaktów z klientami.

**Zadanie** – jeśli uzupełniany formularz dotyczy zaplanowanego zadania (a nie jest to kontakt z klientem np. przeprowadzana rozmowa telefoniczna) należy zaznaczyć parametr. Jeżeli realizacja zadania powtarza się w regularnych odstępach czasu,

realizowanego w cyklu.

można za pomocą przycisku w ustalić parametry zadania

Dla zadania można ustalić termin wykonania, priorytet, przypomnienie oraz Cykl zadania.

**Priorytet** – dla każdego zadania należy określić priorytet – do wyboru są cztery stopnie: najwyższy, wysoki, niski i najniższy.

**Termin od** – pozwala ustalić datę oraz godzinę, kiedy powinna rozpocząć się realizacja zadania.

**Termin do** – pozwala ustalić datę oraz godzinę, kiedy realizacja zadania powinna zostać zakończona.

**Przypomnienie –** po zaznaczeniu tego parametru, użytkownik jest informowany o zbliżającym się terminie wykonania zadania.

#### Uwaga

Funkcja przypomnienia jest obsługiwana przez zewnętrzny program **Comarch ERP Optima Przypominacz**. Więcej na ten temat opisane jest w jednym z kolejnych rozdziałów.

Przykład Rejestracja zaplanowanej prezentacji u klienta Trwa ona określony czas, który na formularzu może zostać zapisany.

Zaplanowany telefon do klienta

Umawiamy się z nim, że zadzwonimy miedzy godz. 8.00 a 8.30 i czas ten rejestrujemy na formularzu.

Termin wykonania jest bardzo istotny dla późniejszego działania okna *Informacje bieżące*, którego zadaniem jest wyświetlanie m.in. aktualnych zadań do wykonania.

Warto pamiętać, że w przypadku gdy określimy *Termin od* i zaakceptujemy pole – w polu *Termin do* ustawia się taka sama data.

**Data rozpoczęcia** – data rozpoczęcia realizacji zadania/ kontaktu

**Godzina rozpoczęcia** – godzina rozpoczęcia realizacji zadania/ kontaktu. Na nowym formularzu proponowane są data i godzina aktualna w chwili otworzenia formularza. Jest to pomocne zwłaszcza podczas uzupełniania informacji o kontakcie, jeśli zakładamy, że kontakt jest rejestrowany w systemie w chwili jego rozpoczęcia (np. rozpoczynamy rozmowę telefoniczną i otwieramy dla niej formularz kontaktu).

**Czas kontaktu** – łączny czas poświęcony dla danego kontaktu/ zadania. Zasady rejestrowania czasu kontaktu zostały opisane w odrębnym rozdziale.

**Czas bieżący –** bieżący czas trwania zadania/ kontaktu

**Procent realizacji** – istnieje możliwość określenia w jakim stopniu (%) zostało dane zadanie wykonane.

W systemie istnieje możliwość zdefiniowania skoku stopnia realizacji. Oznacza to, że na formularzu podczas określania wykonania będzie można "przeskakiwać" o określoną wartość (np. co 10% i wtedy możliwy procent realizacji to 0%, 10%, 20%

itd.). Domyślnie zdefiniowane jest 25%. Skok taki można określić (zmienić) w *Konfiguracji firmy/ CRM/ Parametry* parametr **Wykonanie co**.

**Etap realizacji** – istnieje możliwość zdefiniowania etapów realizacji, które są wykorzystywane na zadaniu/ kontakcie. Etapy należy zdefiniować w *Konfiguracji/ firma/ CRM/ Etapy*.

To, które pole będzie wyświetlane na formularzu zadania/ kontaktu, czy **Procent realizacji** czy **Etapy realizacji** zależy od ustawień w *Konfiguracji (Konfiguracja/ CRM/ Parametry)***.** Użytkownik ma możliwość wyboru, z której opcji chce korzystać. Domyślnie ustawiony jest Procent Realizacji.

**Temat –** pole, na którym zapisywany jest temat zadania/kontaktu.

**Opis** – pole służy do rejestrowania przebiegu zadania czy kontaktu (np. krótki opis rozmowy telefonicznej czy przebiegu wizyty u klienta, a w przypadku usług serwisowych np. przeprowadzonych napraw).

Warto jednak pamiętać, że jeśli pole temat jest niewypełnione to pierwsza linia pola **opis** jest wyświetlana na liście kontaktów jako temat zadania/ kontaktu.

**Uwagi do realizacji –** poniżej pola **Opis** znajduje się dodatkowe pole opisowe. W przypadku, gdy program współpracuje z **Comarch ERP Mobilnym Sprzedawcą** pole jest **niedostępne do edycji,** a w to miejsce z urządzenia mobilnego są importowane uwagi do realizacji.

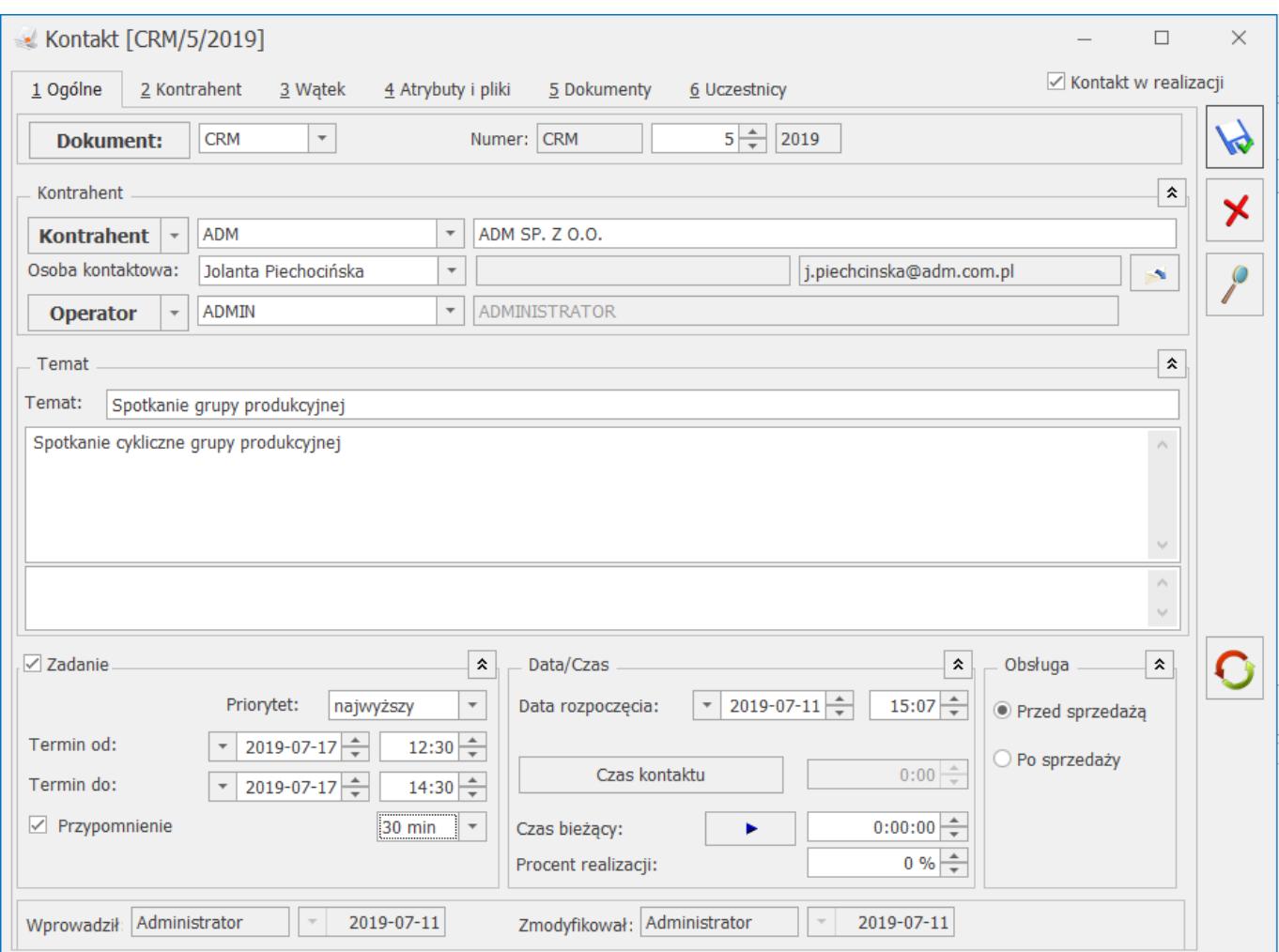

**Kontakt w realizacji/ kontakt zamknięty –** na nowym formularzu parametr jest zaznaczony – oznacza to, że zadanie/ kontakt jest realizowane.

Po zakończeniu realizacji zamykamy zadanie/ kontakt – należy wtedy parametr odznaczyć (zmieni się również opis na *Kontakt zrealizowany*). Po zamknięciu kontaktu nie można już wprowadzać na formularzu żadnych zmian.

Odznaczenie tego parametru na formularzu zadania cyklicznego spowoduje wyświetlenie komunikatu: *Zadanie oznaczono jako zrealizowane, a jest zadaniem cyklicznym. Po zapisaniu zmian wszystkie wystąpienia w cyklu zostaną zakończone. Czy mimo to chcesz kontynuować zapis?* Wybranie opcji **Tak**, spowoduje odznaczenie tego parametru. Po zapisaniu formularza dyskietką, zadanie cykliczne zostanie oznaczone jako zrealizowane, z możliwością podglądu wzorca cyklu i listy zadań cząstkowych wygenerowanych w cyklu. Program nie będzie również przypomniał

o poszczególnych zadaniach cząstkowych z cyklu. Kliknięcie w opcję **Nie**, będzie oznaczało, że dane zadanie ma być nadal w realizacii.

## **[Formularz zadania/ kontaktu](https://pomoc.comarch.pl/optima/pl/2023_5/index.php/dokumentacja/formularz-zadania-kontaktu/)**

Nowe zadanie/ kontakt można dodać z poziomu jednej z dwóch zakładek na Liście kontaktów: *Wg numeru* oraz *Wg wątków.*

Formularz kontaktu/ zadania składa się z zakładek:

- **[\[Ogólne\]](https://pomoc.comarch.pl/optima/pl/2023_5/index.php/dokumentacja/formularz-kontaktu-zakladka-ogolne/)** zawiera wszystkie informacje dotyczące kontaktu/ zadania.
- **[\[Kontrahent\]](https://pomoc.comarch.pl/optima/pl/2023_5/index.php/dokumentacja/formularz-kontaktu-zakladka-kontrahent/)** zawiera wszystkie informacje o podmiocie, którego dotyczy zadanie/ kontakt.
- **[Wątek]**informacje o tej zakładce można znaleźć [TUTAJ.](https://pomoc.comarch.pl/optima/pl/2023_5/index.php/dokumentacja/zadania-kontakty-glowne-i-powiazane/)
- **[\[Atrybuty i pliki\]](https://pomoc.comarch.pl/optima/pl/2023_5/index.php/dokumentacja/formularz-kontaktu-zakladka-atrybuty-i-pliki/)** zakładka wyświetla listę atrybutów oraz skojarzone pliki.
- **[\[Dokumenty\]](https://pomoc.comarch.pl/optima/pl/2023_5/index.php/dokumentacja/formularz-kontaktu-zakladka-dokumenty/)** zakładka wyświetla listę dokumentów skojarzonych oraz tabele Biblioteka dokumentów oraz Zadania i Kontakty CRM.

Formularz zadania zawiera dodatkowe zakładki:

- **[\[Uczestnicy\]](https://pomoc.comarch.pl/optima/pl/2023_5/index.php/dokumentacja/formularz-zadania-zakladka-uczestnicy/)** zawiera listę operatorów/pracowników przypisanych do zadania.
- **[\[Automatyczne przypomnienia\]](https://pomoc.comarch.pl/optima/pl/2023_5/index.php/dokumentacja/generowanie-automatycznych-przypomnien/)** gdy zaznaczono w konfiguracji (*Firma/ CRM/ Automat przypomnień*) parametr: **Automatyczne przypomnienia dla zadań**.

Formularz jest obsługiwany przez standardowe przyciski:

 *Zapisz zmiany* – zapisuje zmiany i zamyka formularz

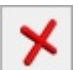

 *Anuluj zmiany* – zamyka formularz bez zapisywania wprowadzonych zmian

Ponadto w menu głównym (wstążka) znajdują się podstawowe przyciski (opisane w *[Standardy w programie](https://pomoc.comarch.pl/optima/pl/2023_5/index.php/dokumentacja/podstawowe-elementy-programu/#praca_z_myszka)*) oraz dostęp do **Historii kontrahenta** wybranego na formularzu kontaktu lub zadania.

# **[Zadania/ kontakty główne i](https://pomoc.comarch.pl/optima/pl/2023_5/index.php/dokumentacja/zadania-kontakty-glowne-i-powiazane/) [powiązane](https://pomoc.comarch.pl/optima/pl/2023_5/index.php/dokumentacja/zadania-kontakty-glowne-i-powiazane/)**

Zadanie powiązane można dodać ustawiając się na:

- zadaniu głównym (zadanie główne nie może być zamknięte) wtedy dodawane jest zadanie powiązane do zadania głównego,
- zadaniu powiązanym wtedy dodawane jest kolejne zadanie powiązane do zadania głównego (równorzędne z tym, na którym ustawiony będzie kursor).

Zadania powiązane, tworzone zarówno do zadań cyklicznych jak i do zwykłych zadań, nie mogą być oznaczane jako zadania cykliczne

W przypadku dodawania zadania powiązanego na formularz przepisywane są dane dotyczące:

- Typ kontakt/ zadanie (jeśli zadanie *termin od/ do –* proponowany jest z datą bieżącą tak jak na zadaniu ogólnym)
- Kontrahent
- Temat zadania
- Operator/ pracownik
- Nie są przenoszeni uczestnicy
- Nie są przenoszone ustawienia dotyczące automatycznych przypomnień. Podczas tworzenia zadania powiązanego ustawienia te są pobierane z konfiguracji (*Firma/ CRM/ Automat przypomnień*).

```
Parametr Kontakt w realizacji – domyślnie zaznaczony
```
Wszystkie te parametry można zmieniać.

Przy zatwierdzaniu zadania powiązanego program sprawdza czy termin wykonania zadania powiązanego nie przekracza terminu zadania głównego. Jeśli tak to pojawi się komunikat:

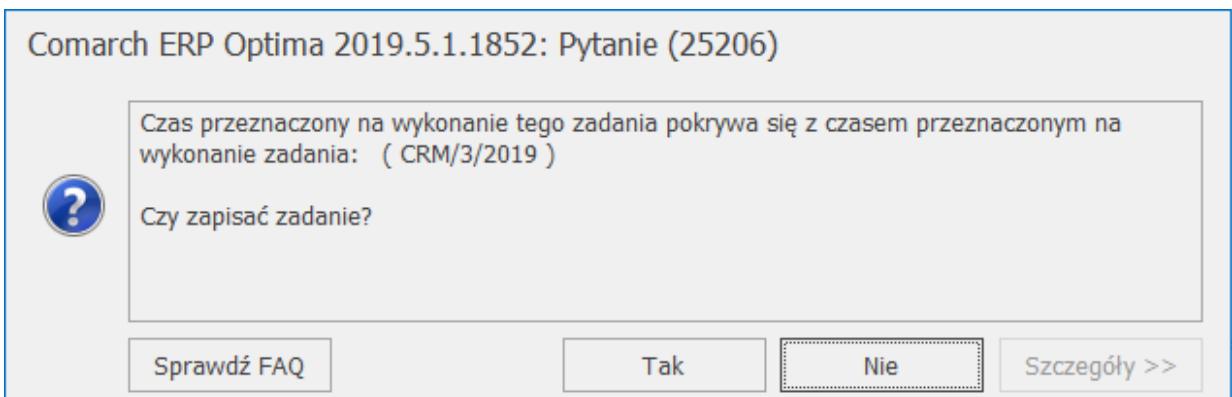

Zatwierdzenie zadania powiązanego

Jeśli wybierzemy **TAK** – zadanie powiązane zostanie zapisane, jeśli **NIE** – powrócimy na formularz zadania powiązanego.

**Uwaga** Komunikat pojawia się tylko w przypadku, gdy nadrzędne jest **zadanie** (nie pojawi się jeśli nadrzędny będzie kontakt).

Uwaga Kopiowanie zadań/ kontaktów. Kopiować można tylko zadania główne. Nie jest możliwe kopiowanie zadań powiązanych z zadaniem głównym.

### **Powiązanie w wątki**

Na formularzu zadania/ kontaktu znajduje się dodatkowa zakładka **[Wątek]***.* Na tej zakładce wyświetlane są wszystkie zadania/ kontakty główne i powiązane, skojarzone z aktualnie wyświetlanym. Jako pierwszy wątek zawsze wyświetlany jest zadanie/ kontakt główne a następnie zadania/ kontakt powiązane.

Uwaga

Jeśli operator ma zakaz na dostęp do zadań innych operatorów – zakładka **[Wg wątków]** nie jest wyświetlana.

### **Procent realizacji zadań powiązanych**

Na formularzu zadania głównego znajduje się pole okno: *Realizacja zadań powiązanych, w* którym na bieżąco wyliczany jest stopień wykonania zadań powiązanych na podstawie czasu ich trwania (w porównaniu z sumą wszystkich zadań powiązanych) oraz procentem ich realizacji. Podczas wyliczania uwzględniane są zadania powiązane ( program pomija kontakty).

Przykład Zadanie powiązane I – czas trwania 4 godz., procent wykonania 100% Zadanie powiązane II – czas trwania 8 godz., procent wykonania 20%

Zadanie I to 33.3% czasu trwania wszystkich zadań powiązanych, czas trwania zadania II to 66.7%. Zatem wyliczając procent realizacji zadania głównego na podstawie zadań powiązanych wyliczane jest: 0,333\*1+0,667\*0,2 = 0,4464 na formularzu wyświetli się 47%.

Uwaga

Internetowa wymiana dokumentów wymaga wykorzystywania tej samej wersji **Comarch ERP Optima** u wszystkich partnerów wymiany.

### **Zamykanie, usuwanie i anulowanie kontaktu oraz zadania**

**Zamknąć** (zaznaczyć jako zrealizowane) zadanie główne można tylko w przypadku, gdy wszystkie zadania powiązane są zamknięte. W momencie, gdy operator próbuje zamknąć zadanie główne a zadania powiązane nie są pozamykane pojawia się komunikat:

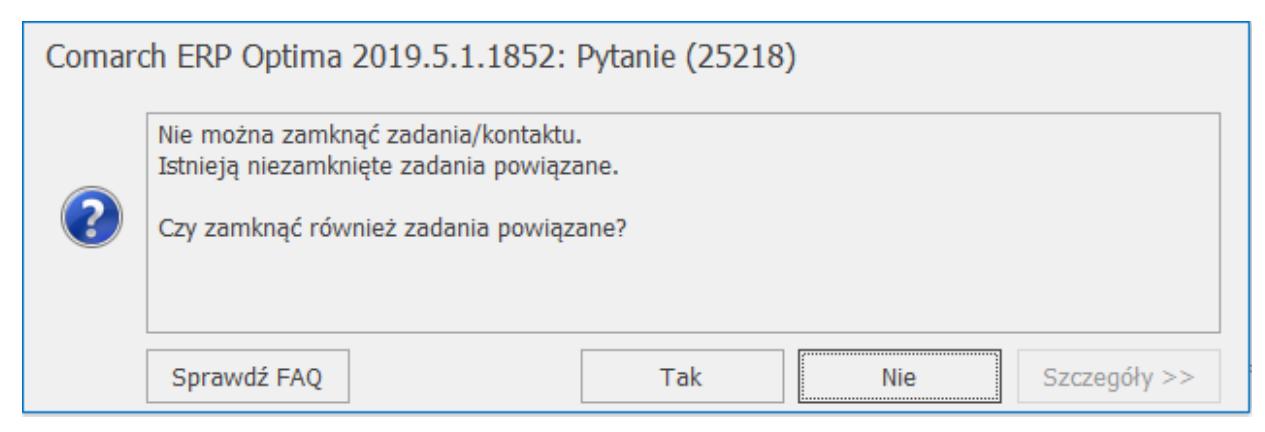

Zamykanie zadania głównego

Jeśli wybierzemy **TAK** – zamykane są wszystkie zadania powiązane, jeśli **NIE** – powrócimy na formularz zadania.

**Usunąć** zadanie główne można tylko w przypadku, gdy nie posiada żadnego zadania powiązanego. Jeśli zadanie główne ma powiązane zadania i próbujemy je usunąć pojawi się komunikat:

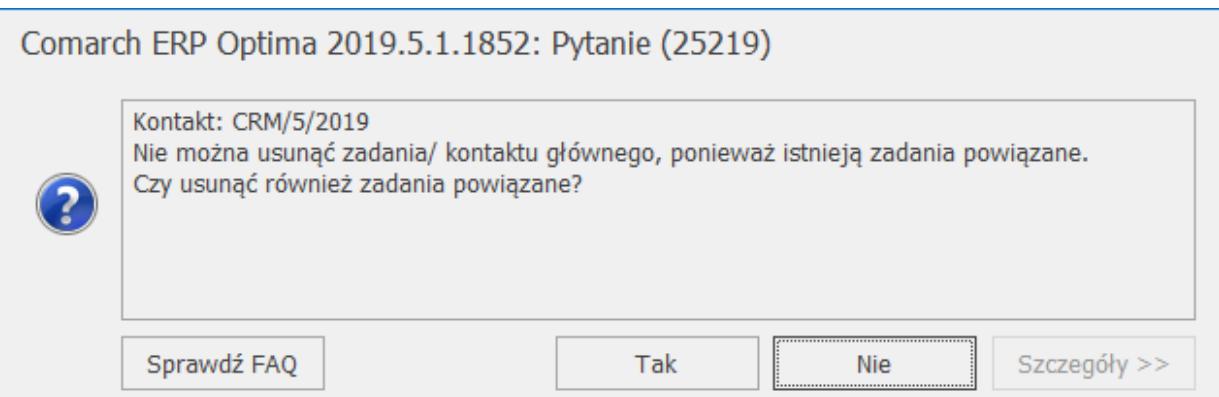

Zamykanie zadania głównego

Jeśli wybierzemy **TAK** – usunięte zostaną zadania powiązane i następnie zadanie główne, jeśli wybierzemy **NIE** powrócimy na formularz zadania.

Może jednak wystąpić taka sytuacja, w której mamy zadanie główne i kilka zadań powiązanych, z czego np. jedno z zadań powiązanych jest już zrealizowane. Wtedy przy próbie usunięcia Zadania Głównego pojawi się komunikat:

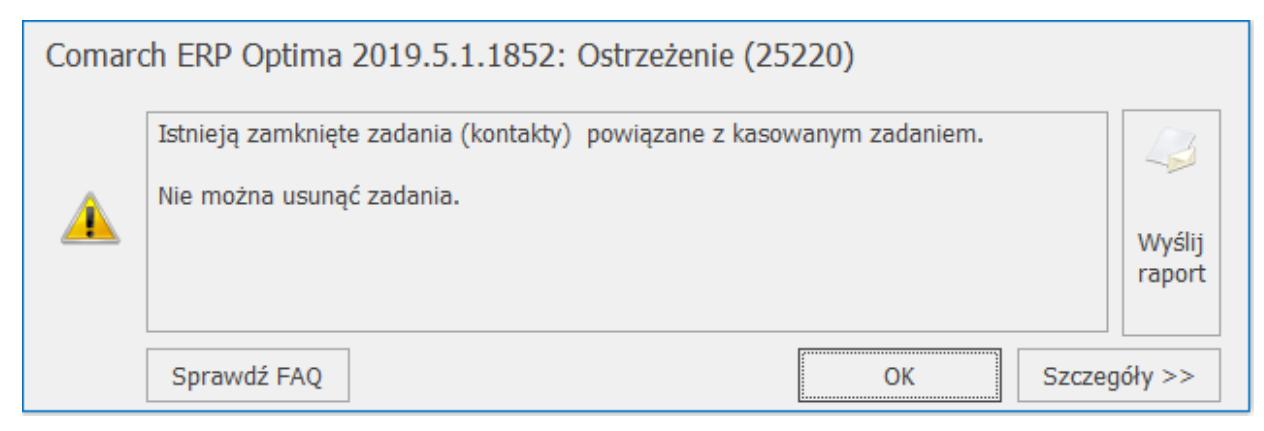

Usuwanie zadania głównego

W takim przypadku zadania głównego nie można usunąć – można je zamknąć i ewentualnie anulować.

**Anulować** zadanie główne można tylko w przypadku, gdy nie posiada żadnego zadania powiązanego lub gdy wszystkie zadania powiązane zostały anulowane.

## **[Formularz kontaktu/zadania –](https://pomoc.comarch.pl/optima/pl/2023_5/index.php/dokumentacja/formularz-kontaktu-zakladka-dokumenty/) [zakładka Dokumenty](https://pomoc.comarch.pl/optima/pl/2023_5/index.php/dokumentacja/formularz-kontaktu-zakladka-dokumenty/)**

Zakładka **[Dokumenty]** wyświetla listę **dokumentów skojarzonych** oraz tabele: **Biblioteka dokumentów** oraz **Zadania i Kontakty CRM.**

**Dokumenty skojarzone**

W programie istnieje możliwość kojarzenia kontaktów zadań

z innymi dokumentami zarejestrowanymi w systemie **Comarch ERP Optima**: sprzedaży, zakupu, dokumentami magazynowymi, księgowymi, kasy/ banku, ankietami zleceniami serwisowymi oraz zleceniami nadania paczki.

Kojarzenie dokumentów jest możliwe z poziomu zakładki **[Dokumenty]**, tabela **Dokumenty skojarzone**.

Lista dokumentów skojarzonych z kontaktem jest obsługiwana przez standardowe przyciski:

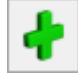

 *Dodaj* – po wciśnięciu przycisku *Dodaj* wyświetlana jest lista Faktur Sprzedaży, z poziomu której można dokonać wyboru

dokumentu skojarzonego (przyciskiem ). Po wciśnięciu strzałki widocznej obok przycisku *Dodaj* wyświetlana jest lista dokumentów skojarzonych, pogrupowana wg rodzaju dokumentu (Sprzedaż, Zakup, Kasa/ Bank, Księgowość itd.). W skład danego rodzaju wchodzą poszczególne typy dokumentów.

 *Usuń* – pozwala na usunięcie aktualnie podświetlonej na liście pozycji z listy dokumentów skojarzonych.

 *Zmień* – umożliwia podgląd dokumentu skojarzonego. W przypadku, gdy dokument jest zapisany na trwałe możliwy jest jedynie jego podgląd. Natomiast jeśli istnieje możliwość wprowadzania zmian na dokumencie (np. faktura w buforze) – również po otwarciu dokumentu z poziomu kontaktu istnieje możliwość jego edycji.

Podczas kojarzenia kontaktu z innym dokumentem zarejestrowanym w systemie **Comarch ERP Optima** wyświetlana lista dokumentów jest zawężana do dokumentów związanych z kontrahentem wpisanym na kontakcie. Funkcja może być przydatna w sytuacji, gdy dane zadanie/ kontakt jest bezpośrednio związane z określonym dokumentem już zarejestrowanym w systemie. Wtedy użytkownik ma

możliwość podglądnięcia takiego dokumentu z poziomu formularza kontaktu/ zadania, bez konieczności jego wyszukiwania na innych listach.

### **Kojarzenie kontaktów i zadań od strony innych dokumentów**

Na zakładce **[Dokumenty]** znajdują się dwie tabele: **Obieg dokumentów** oraz **Zadania i Kontakty CRM**. W poszczególnych tabelach jest możliwość kojarzenia kontaktu i zadania z dokumentami z Biblioteki dokumentów oraz z innymi kontaktami i zadaniami w module CRM – umożliwia to tworzenie całych "łańcuchów" powiązanych ze sobą dokumentów (np. zadanie do wykonania może być powiązane z wcześniej zarejestrowaną w module *CRM* rozmową telefoniczną z klientem).

Warto przy tym pamiętać, że powiązane ze sobą dokumenty nie muszą dotyczyć tego samego kontrahenta ‑ użytkownik ma pełną dowolność w doborze dokumentów. Dodatkowo możliwy jest równoczesny wybór kilku dokumentów skojarzonych.

Uwaga

W przypadku **kopiowania** kontaktów na tworzony dokument nie są kopiowane numery dokumentów skojarzonych. Program jednak automatycznie wpisuje na listę numer zadania/ kontaktu, na podstawie którego powstał (dokument kopiowany).

#### Uwaga

W przypadku kiedy operator ma zakaz na magazyn, a modyfikuje zadanie/kontakt, który ma powiązany dokument z takiego magazynu wówczas nie ma możliwości podglądu dokumentu, pojawi się stosowny komunikat.

Dodatkowo kontakt i zadanie można powiązać od strony większości dokumentów handlowo – magazynowych, księgowych, kasowych itd. Na tych dokumentach znajduje się tabela Zadania i Kontakty CRM, czyli inaczej mówiąc kojarzenie kontaktów może się odbywać w obu kierunkach. Przykładowo, kontakt można powiązać z poziomu formularza Faktury Sprzedaży w module *Handel* i będzie on widoczny na formularzu kontaktu w module *CRM* i odwrotnie powiązanie może nastąpić z poziomu formularza kontaktu w module *CRM* i będzie on widoczny w tabeli Zadania i Kontakty CRM na formularzu Faktury sprzedaży w module *Handel.*

Uwaga

Dodatkowo kontakt i zadanie można powiązać od strony większości dokumentów handlowo – magazynowych, księgowych, kasowych itd. Na tych dokumentach znajduje się tabela Zadania i Kontakty CRM, czyli inaczej mówiąc kojarzenie kontaktów może się odbywać w obu kierunkach. Przykładowo, kontakt można powiązać z poziomu formularza Faktury Sprzedaży w module *Handel* i będzie on widoczny na formularzu kontaktu w module *CRM* i odwrotnie powiązanie może nastąpić z poziomu formularza kontaktu w module *CRM* i będzie on widoczny w tabeli Zadania i Kontakty CRM na formularzu Faktury sprzedaży w module *Handel.*

W tabeli znajdują się kolumny:

- *numer* numer kontaktu lub zadania
- *rodzaj* w zależności od rodzaju dokumentu, będzie się wyświetlać **K** – kontakt lub **Z** – zadanie
- *data* data rozpoczęcia kontaktu lub zadania
- *kontrahent* kod kontrahenta wybranego na kontakcie lub zadaniu
- *temat* temat kontaktu lub zadania

Ponadto okno obsługiwane jest przez przyciski:

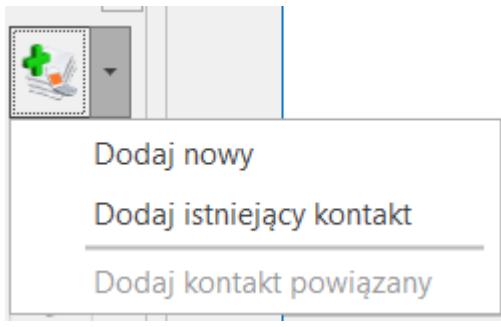

 – możliwość dodania nowego kontaktu i zadania lub powiązanie z istniejącym. Wybierając drugą opcję *Dodaj istniejący* – lista kontaktów i zadań zawężona będzie do kontrahenta jaki jest wybrany na dokumencie. Możliwość dodania

kontaktu powiązanego, przy czym należy pamiętać, że opcja jest aktywna tylko wtedy, kiedy na liście znajduje się jakiś kontakt i zadanie.

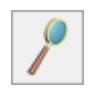

*Podgląd* – podgląd/ edycja kontaktu i zadania

*Usuń* – możliwość usunięcia skojarzonego kontaktu i zadania. Opcja jest niedostępna na dokumentach zapisanych na trwałe. Należy pamiętać, że nie jest usuwany kontakt a jedynie powiązanie.

### **Kojarzenie kontaktów i zadań z e-mailami**

Na formularzu kontaktu i zadania na zakładce **[Dokumenty]** możliwe jest kojarzenie kontaktów i zadań z e-mailami. W tabeli Zadania i kontakty CRM wyświetlane są powiązania emaila z dokumentem, jeśli wydruk kontaktu/ zdania został wysłany e-mailem. Użytkownik może również wysłać e-maila, który jest powiązany ale nie zawiera wydruku. Dodatkowo jeśli proces obsługi zaczyna się od wystawienia kontaktu lub zadania, jest możliwość wskazania powiązanego e-maila z poziomu formularza wystawianego kontaktu lub zadania. Widoczne są tutaj również wygenerowane automatycznie wiadomości sms i e-mail z przypomnieniami dla Klientów o zbliżającym się terminie zadania.

W tabeli znajdują się kolumny:

- *numer* numer e-maila
- *rodzaj* wyświetla się E (e-mail)
- *data* data wysłania e-maila
- *kontrahent* nazwa podmiotu z wiadomości e-mail
- *temat* temat e-maila

Ponadto okno obsługiwane jest przez przyciski:

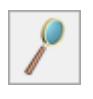

*Podgląd* – podgląd/ edycja e-maila

 Usuń – możliwość usunięcia skojarzonego e-maila. Jeśli kontakt/ zadanie jest zrealizowany ikona jest nieaktywna.

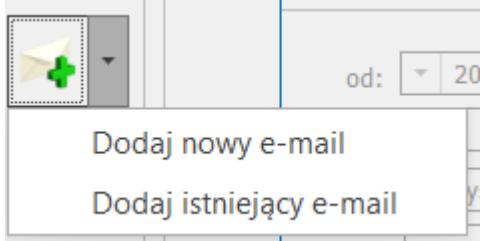

– możliwość dodania nowego bądź

powiązania kontaktu/ zadania z istniejącym e‑mailem. Wybierając opcję Dodaj istniejący e-mail – lista wiadomości email zawężona będzie do podmiotu wybranego na formularzu wiadomości.

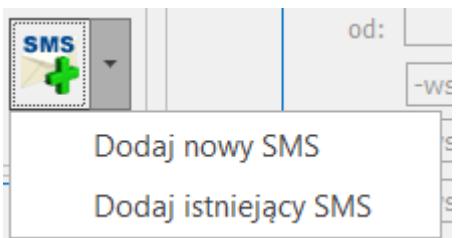

– możliwość dodania nowego bądź powiązania kontaktu/ zadania z istniejącym smsem. Wybierając opcję Dodaj istniejący SMS – lista wiadomości sms zawężona będzie do podmiotu wybranego na formularzu wiadomości.